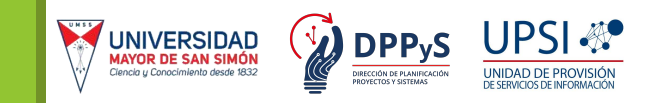

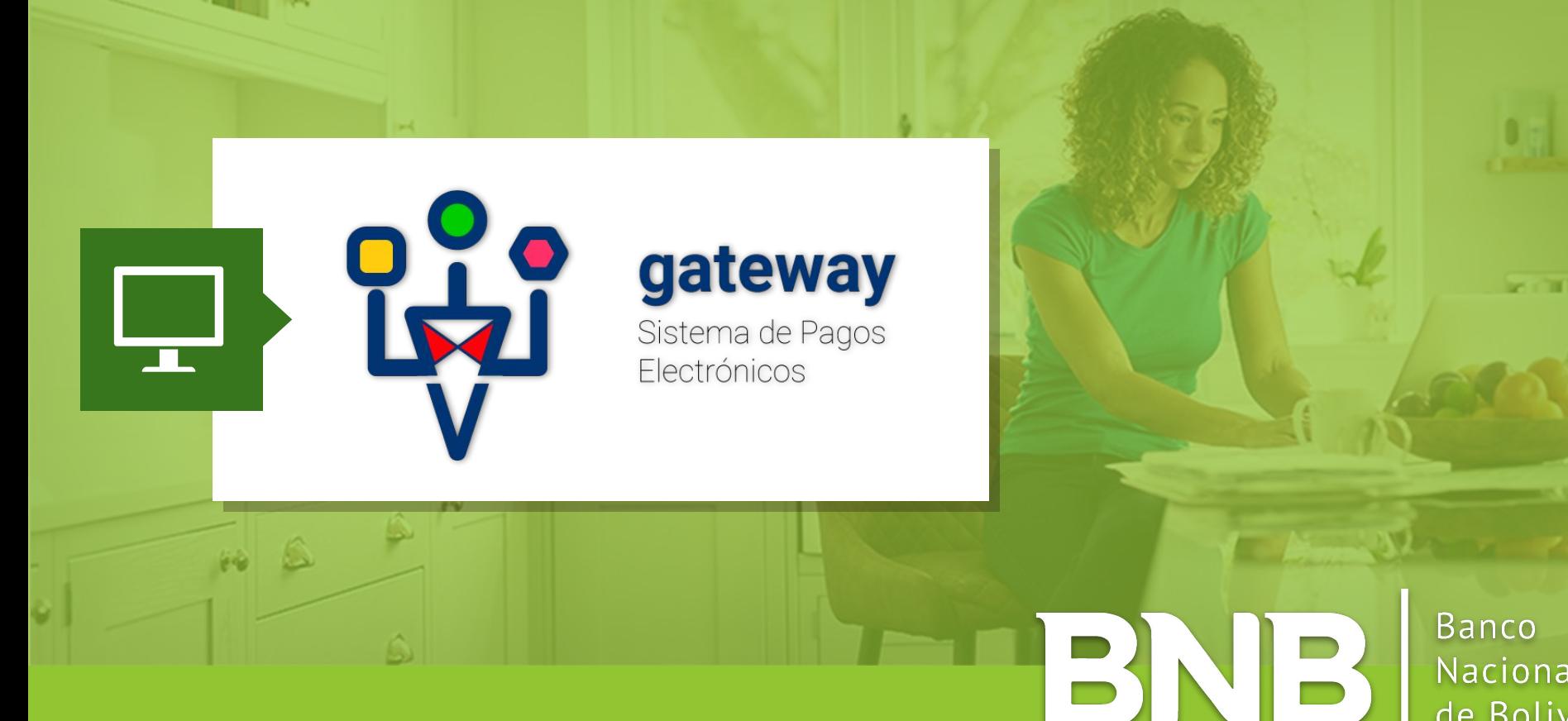

Nacional de Bolivia

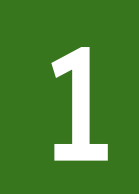

# Ingresa al BNB Net de forma usual con tu usuario y contraseña.

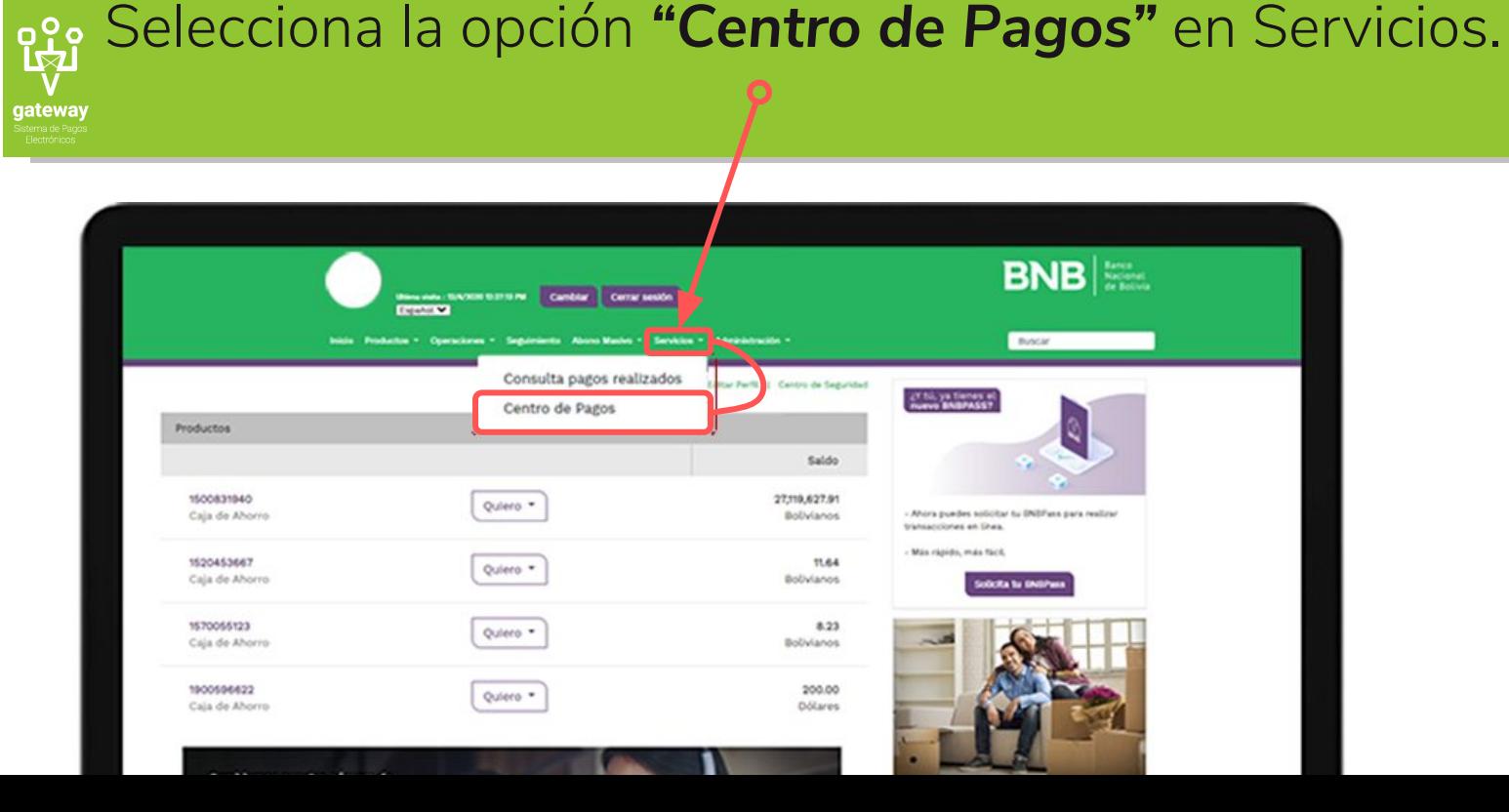

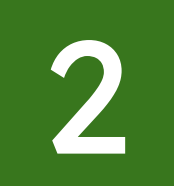

### Selecciona la opción *"Universidades"*.

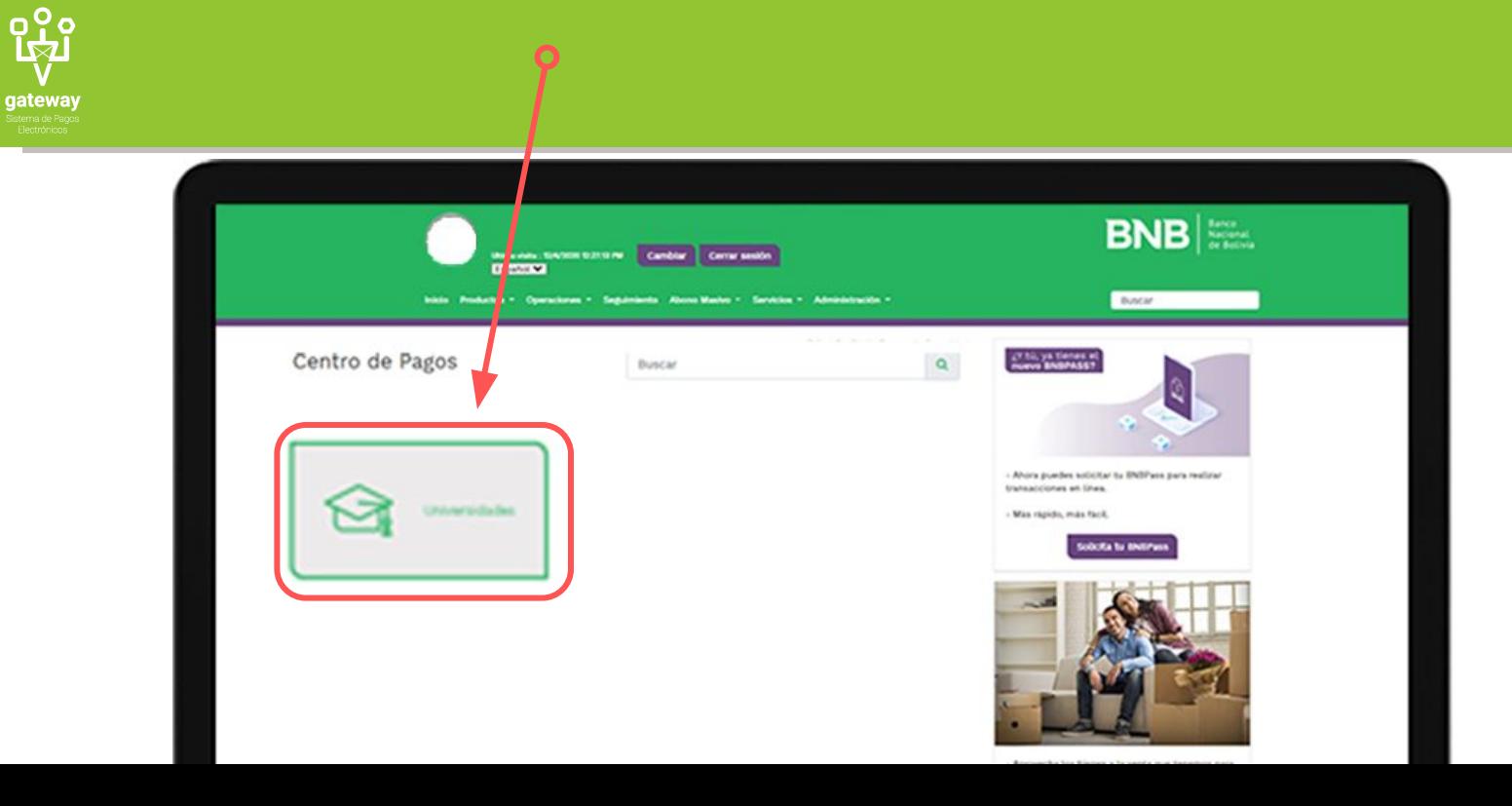

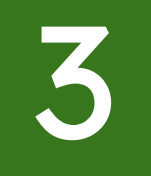

ရပ္<br>ကြ

gateway

## Selecciona la opción *"Universidad Mayor de San Simón"*.

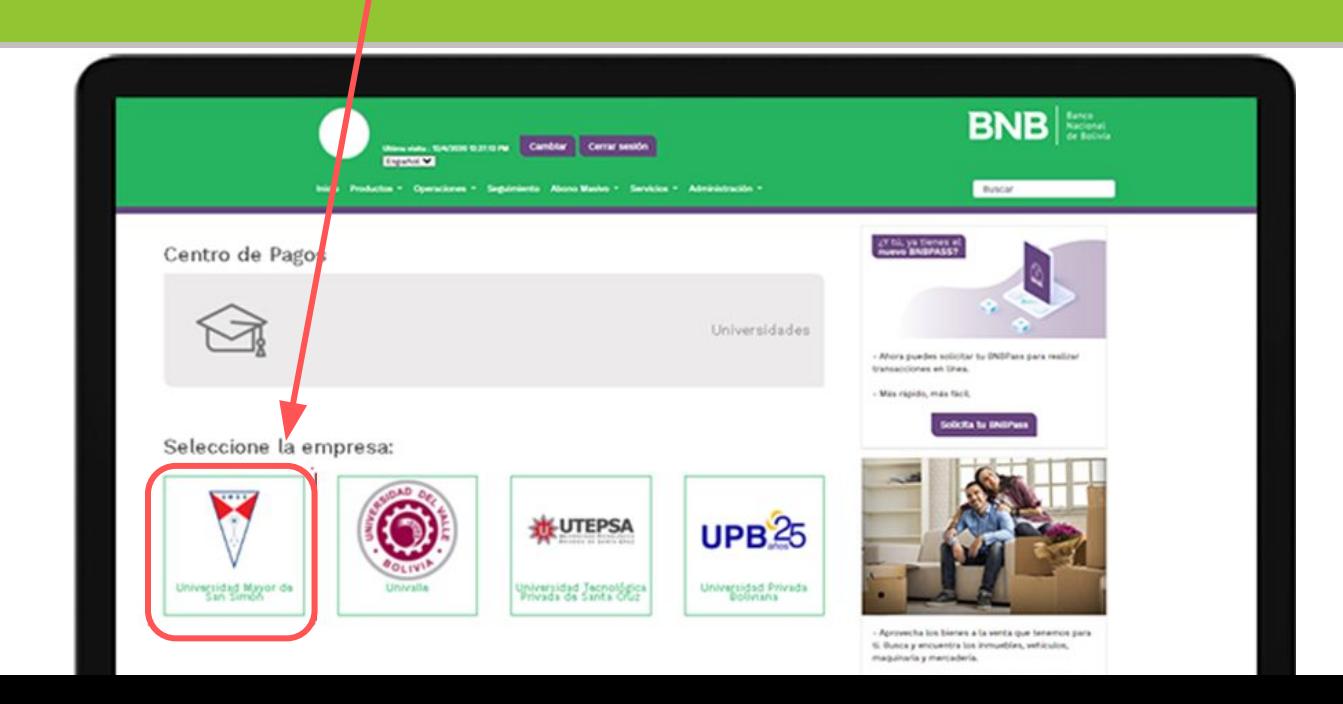

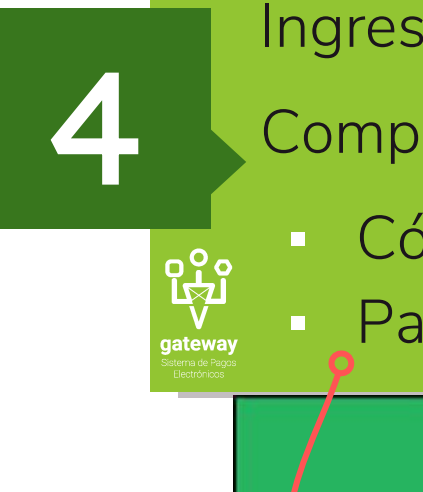

Ingresa los datos para realizar la búsqueda del pago. Completa los datos:

- Código SIS del estudiante
- Para continuar presiona en "Consultar deuda".

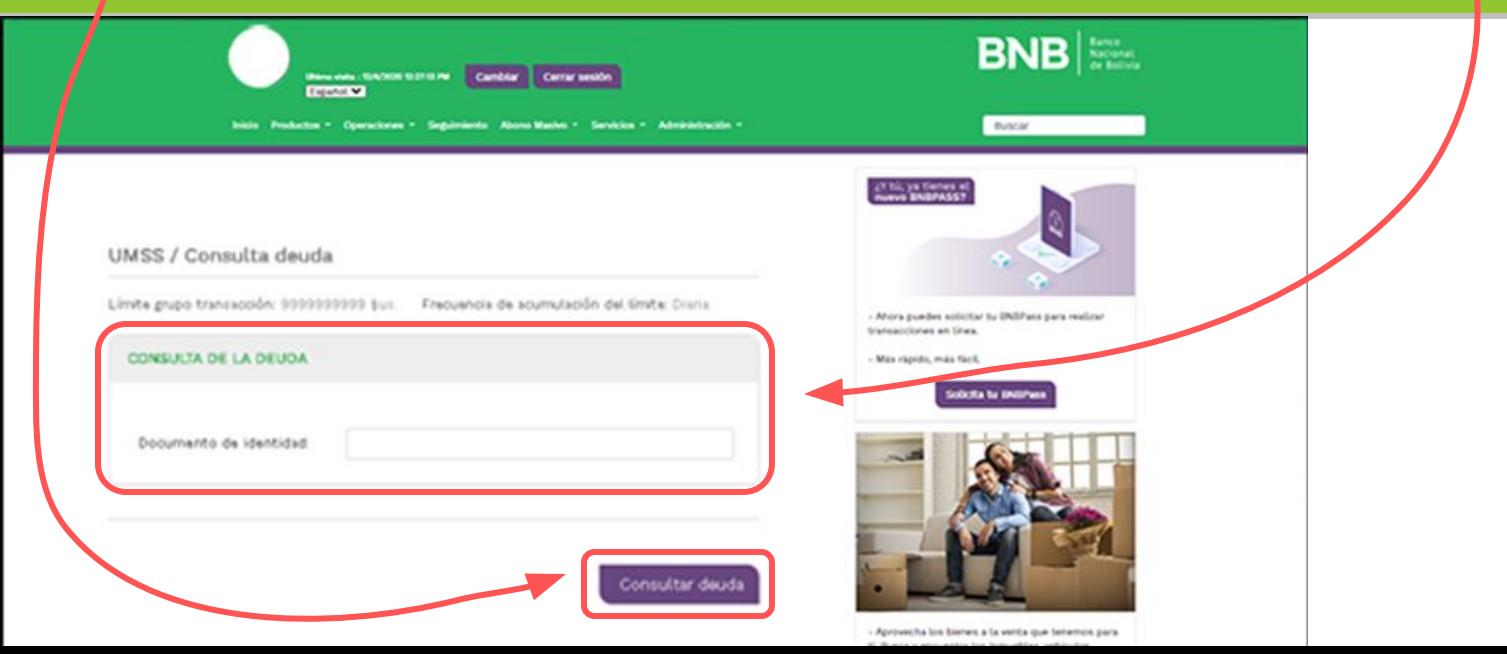

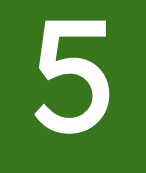

<u>ဝှို့ရ</u>

gateway

#### Realiza los siguientes pasos:

- **·** Verifica tus datos personales y código.
	- Ingrese sus datos para el recibo.

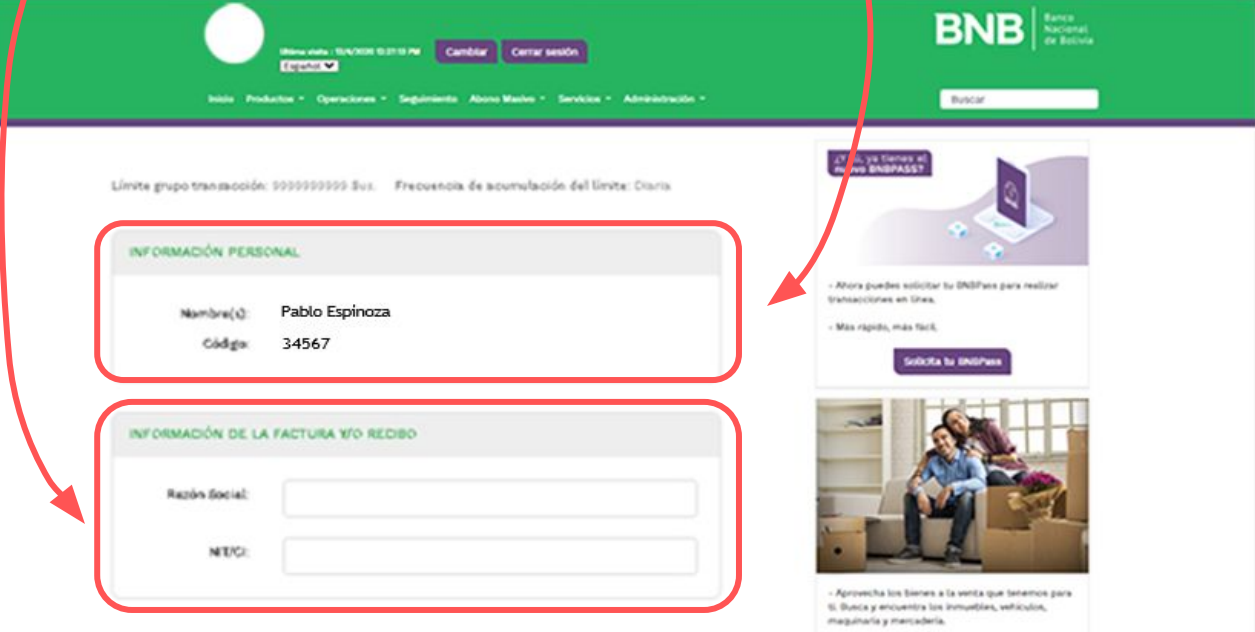

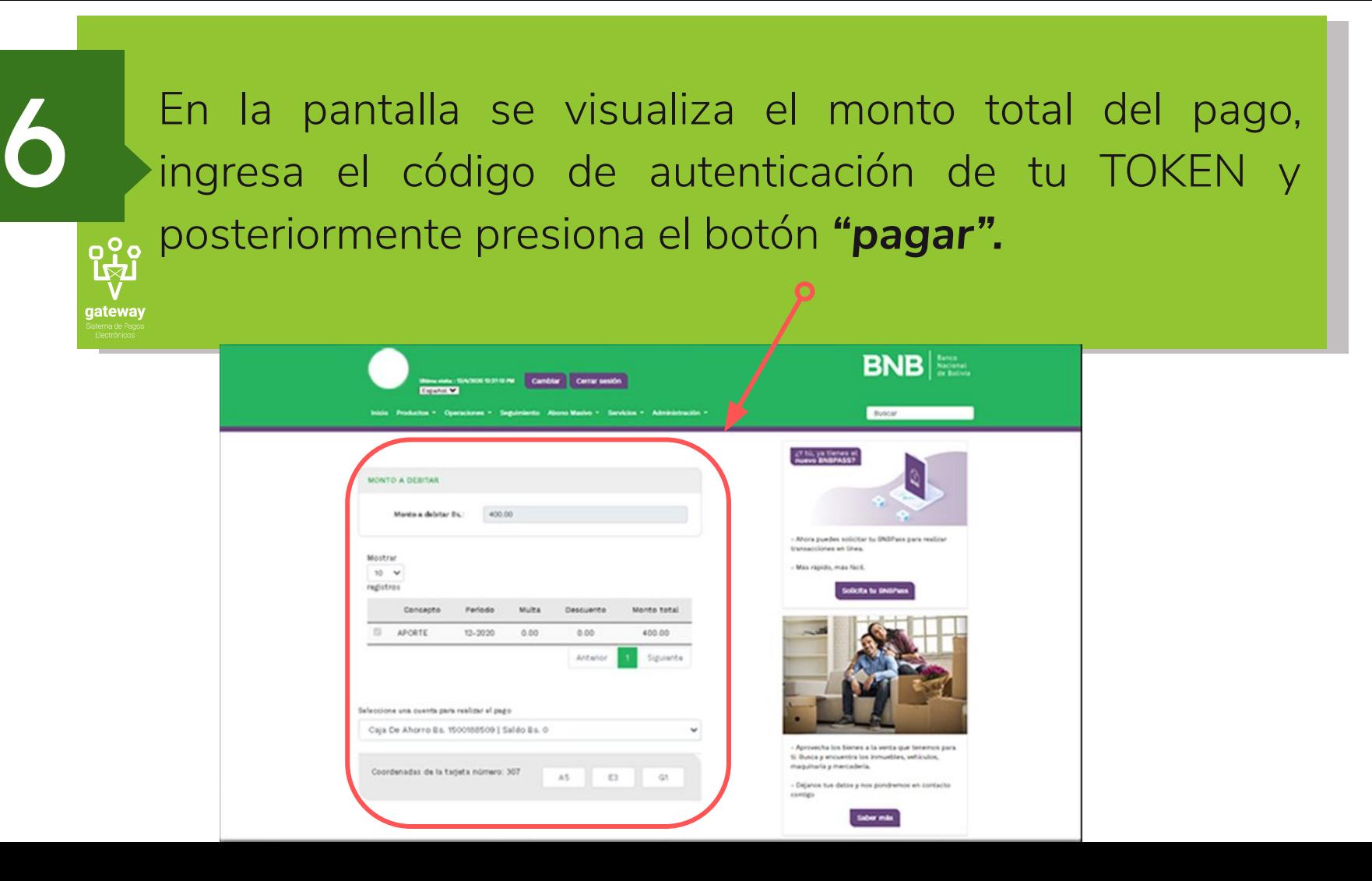

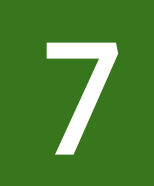

## Recibe tu comprobante electrónico del pago realizado.

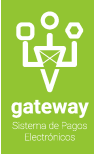

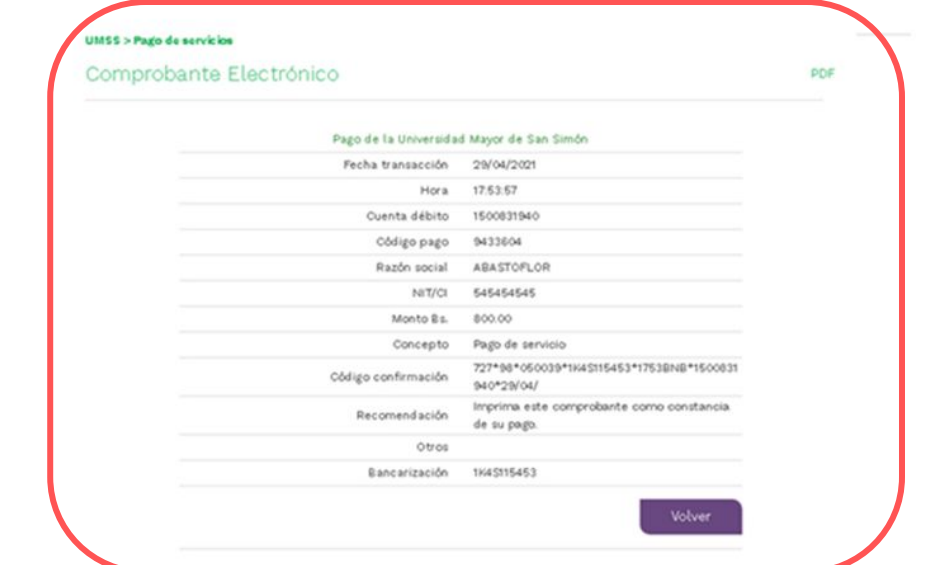

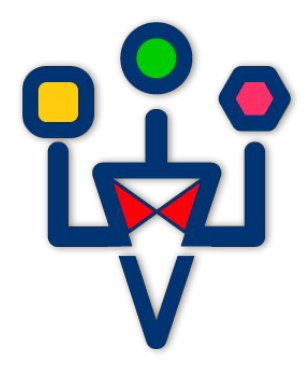

# gateway

Sistema de Pagos Electrónicos

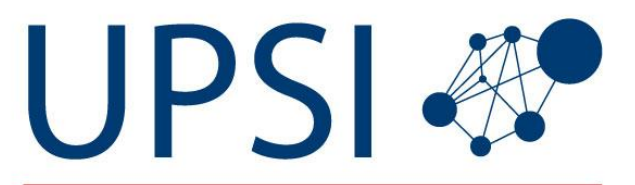

UNIDAD DE PROVISIÓN DE SERVICIOS DE INFORMACIÓN